## **heatmiser**®

### **Vous voulez d'autres informations ?**

Appelez notre service clientèle au : +33 (0)182 88 0721

Ou bien consultez nos spécifications techniques directement sur notre site Web : www.heatmiser.fr

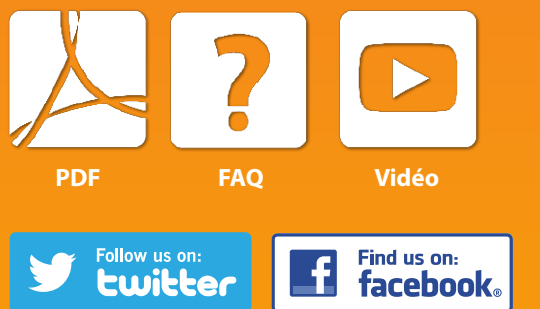

**!**

**Twitter :** heatmiseruk **Facebook :** facebook.com/thermostats

## **Paramétrer neoHub**

neoHub est conçu pour un paramétrage simple et rapide.

Il vous suffit de suivre la séquence de paramétrage rapide et vous pourrez contrôler très vite votre système de chauffage.

### **Caractéristiques système**

- Connexion à large bande active.
- Alimentation électrique 230 V (adaptateur fourni).
- Routeur à large bande avec fonction DHCP.
- Appareil mobile utilisant iOS ou un système d'exploitation Android.

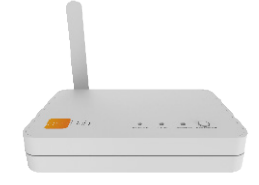

Branchez le neoHub sur l'alimentation principale. Branchez le neoHub au routeur à l'aide du câble Ethernet fourni (le routeur attribuera une adresse IP au neoHub).

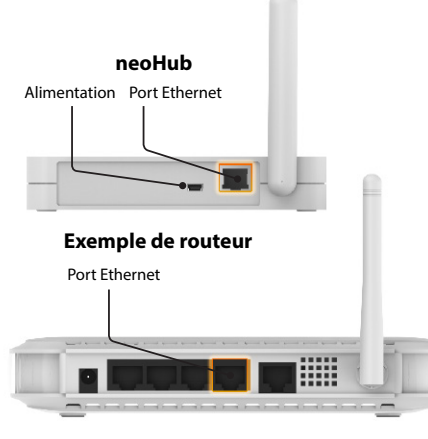

### **1 Alimentation électrique 2 Téléchargez l'application 3 Ajoutez un lieu**

Téléchargez la neoApp Heatmiser GRATUITE dans l'App Store d'Apple, dans Google Play Store ou dans l'App Store d'Amazon et créez un compte.

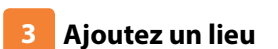

Une fois l'enregistrement effectué, sélectionnez l'option "Add Location" (d'ajout du lieu) et suivez les instructions.

 $\begin{bmatrix} 1 \\ 1 \end{bmatrix}$ FR

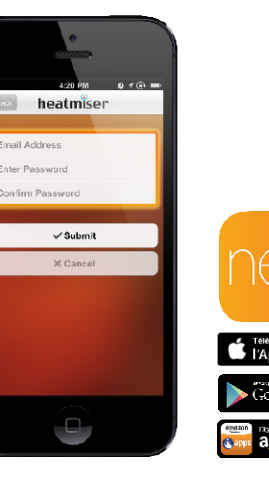

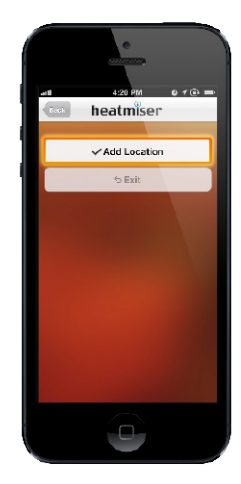

# heatmiser<sup>®</sup>

**COLLEGE** 

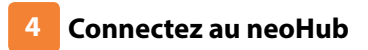

Appuyez sur le bouton de "Connect" (connexion) du neoHub pour ajouter le lieu à votre compte.

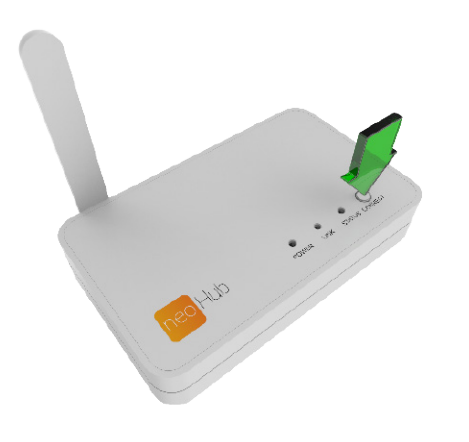

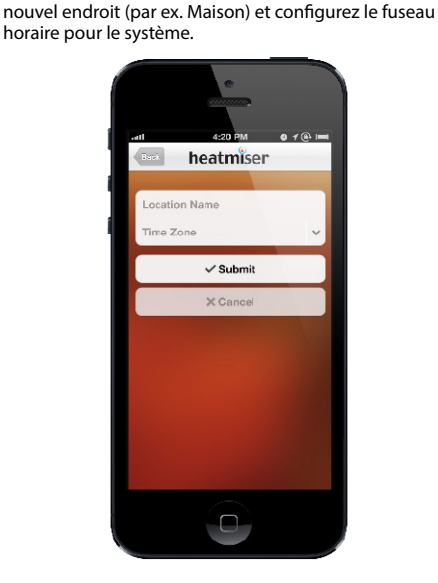

**Couplez le neoStat**

Le symbole MESH apparaît clignotant à l'écran. Lorsque le neoStat est bien connecté au neoHub, le

Appuyez sur la touche Coche pour coupler le neoStat au neoHub.

symbole MESH reste affiché en continu.

Une fois la connexion réussie, ajoutez un titre pour le

**Nommez votre neoHub**

**5**

**9**

### **Couplage du neoStat 8**

Sur le neoStat, utilisez les touches droite/gauche pour sélectionner Paramétrage et appuyez く>ノ sur Coche ... Fonction 01 est affiché à l'écran.

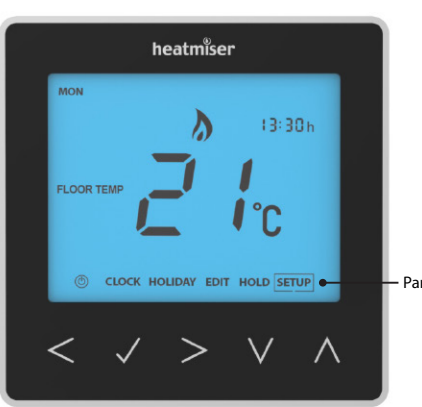

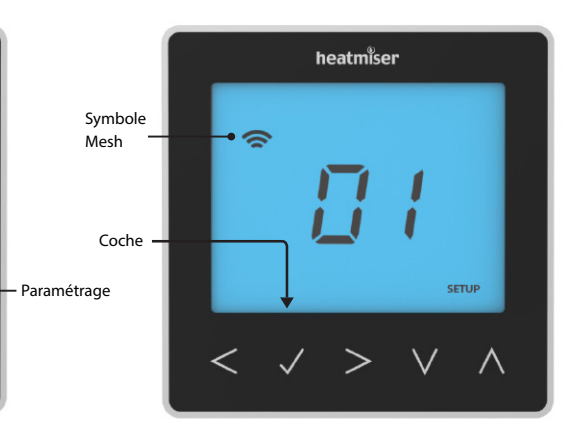

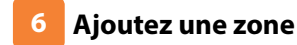

La prochaine étape consiste à joindre le neoStat au neoHub. Sélectionnez "Add Zone" (Ajouter zone) dans neoApp.

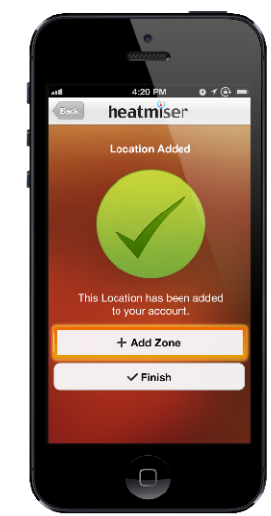

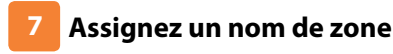

Saisissez le nom de cette nouvelle zone puis appuyer sur "Add Zone" (Ajouter zone).

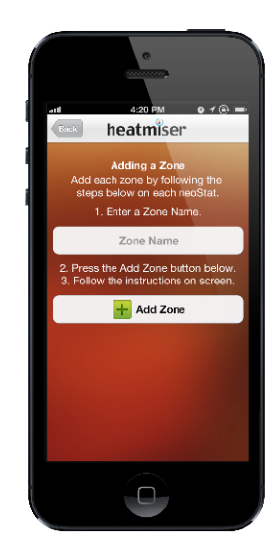

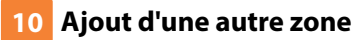

Une fois terminé, appuyez sur "Next" (Suivant) et répétez ces étapes pour toutes les zones supplémentaires du réseau.

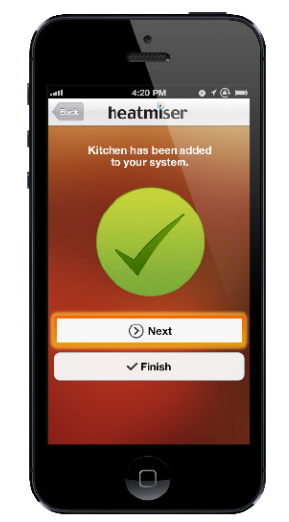

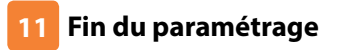

Lorsque toutes les zones ont été ajoutées, appuyez sur "Finish" (Terminer) dans l'application pour terminer le paramétrage.

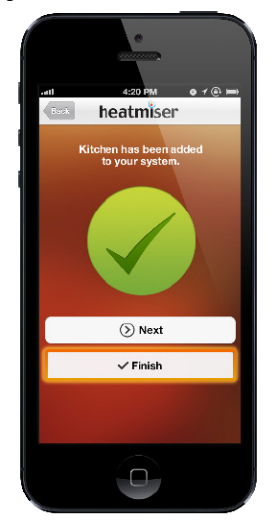